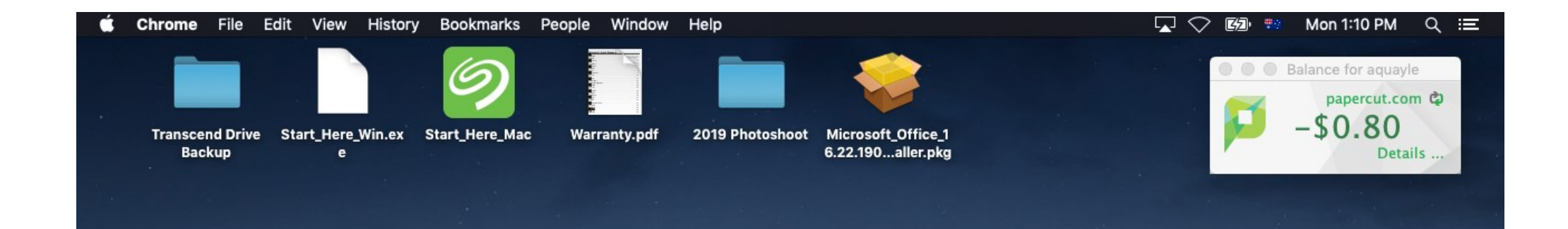

**EEEBOGBOADIE** 

## 1. Holding the control key, click the Safari icon

2. Select 'Quit'

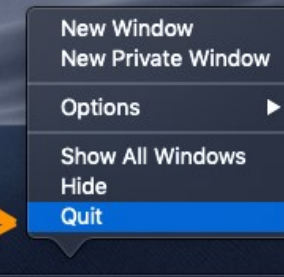

2

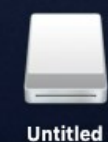

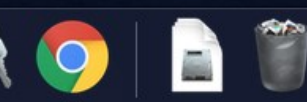

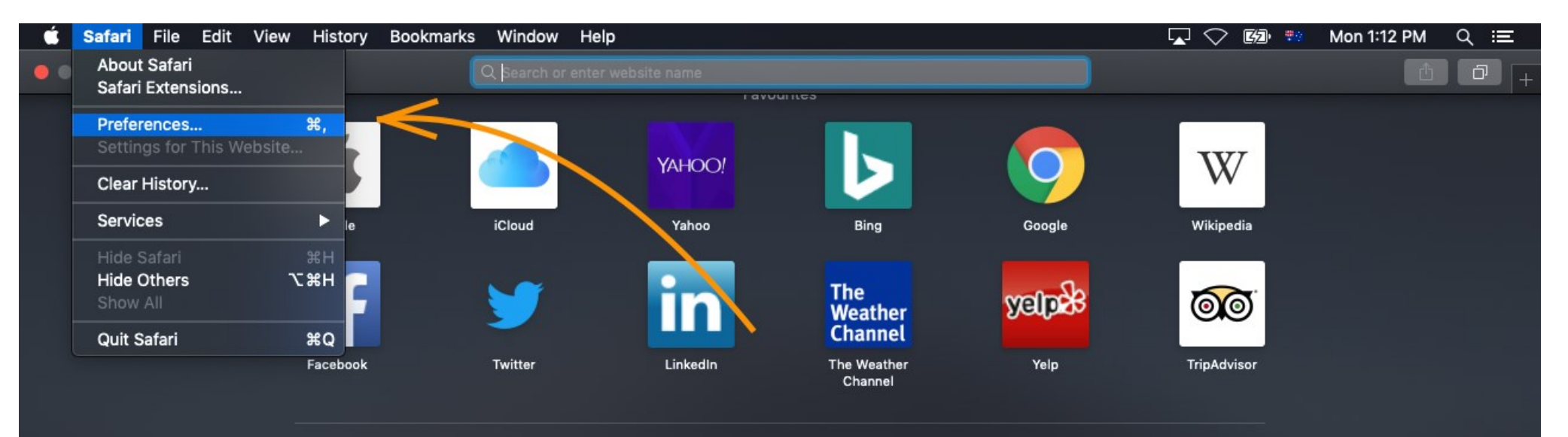

**Frequently Visited** 

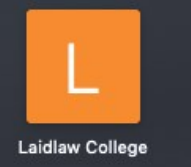

## 3. Open Safari

4. From the Safari menu select 'Preferences'

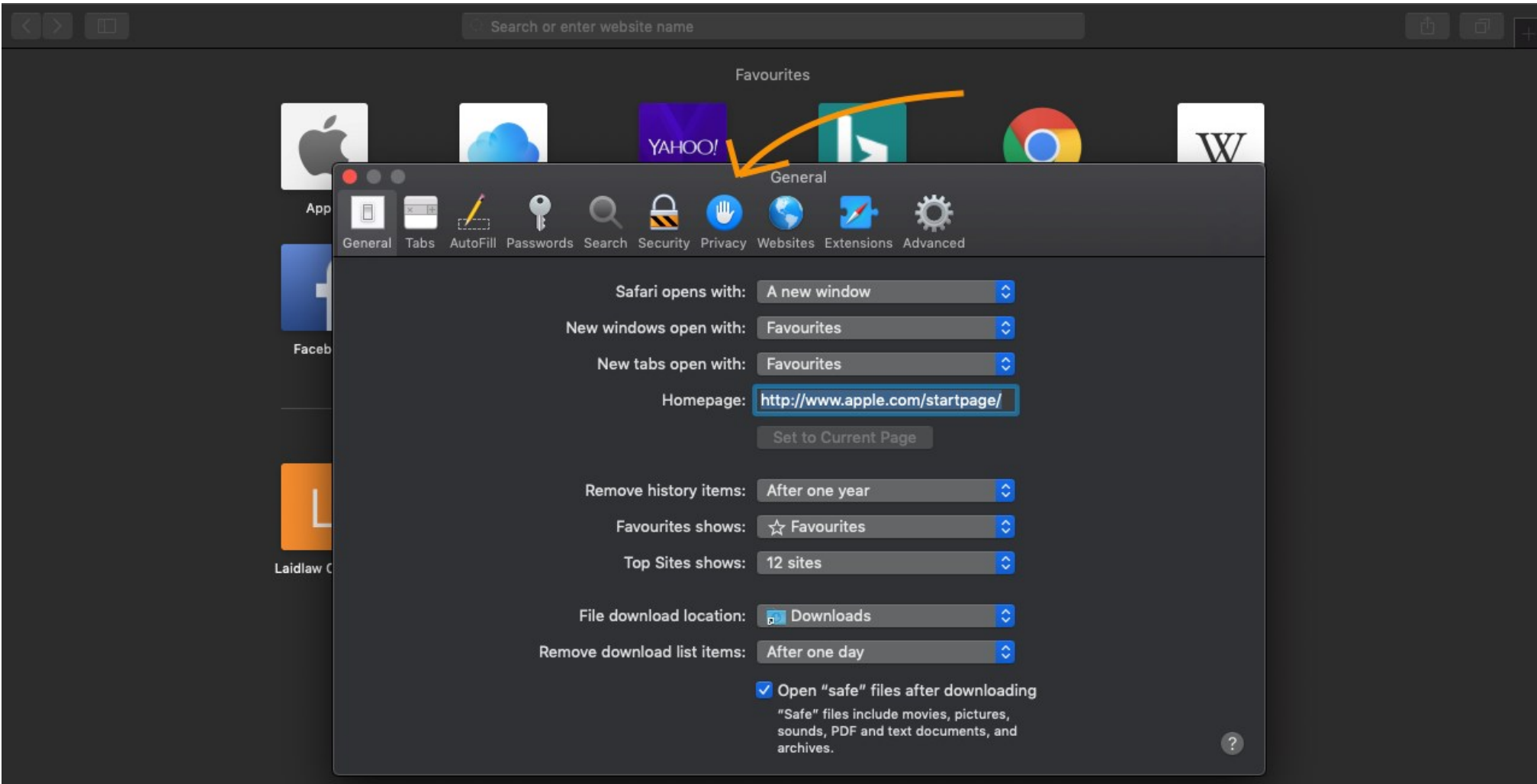

5. Select 'Privacy' from the icons along the top of this window

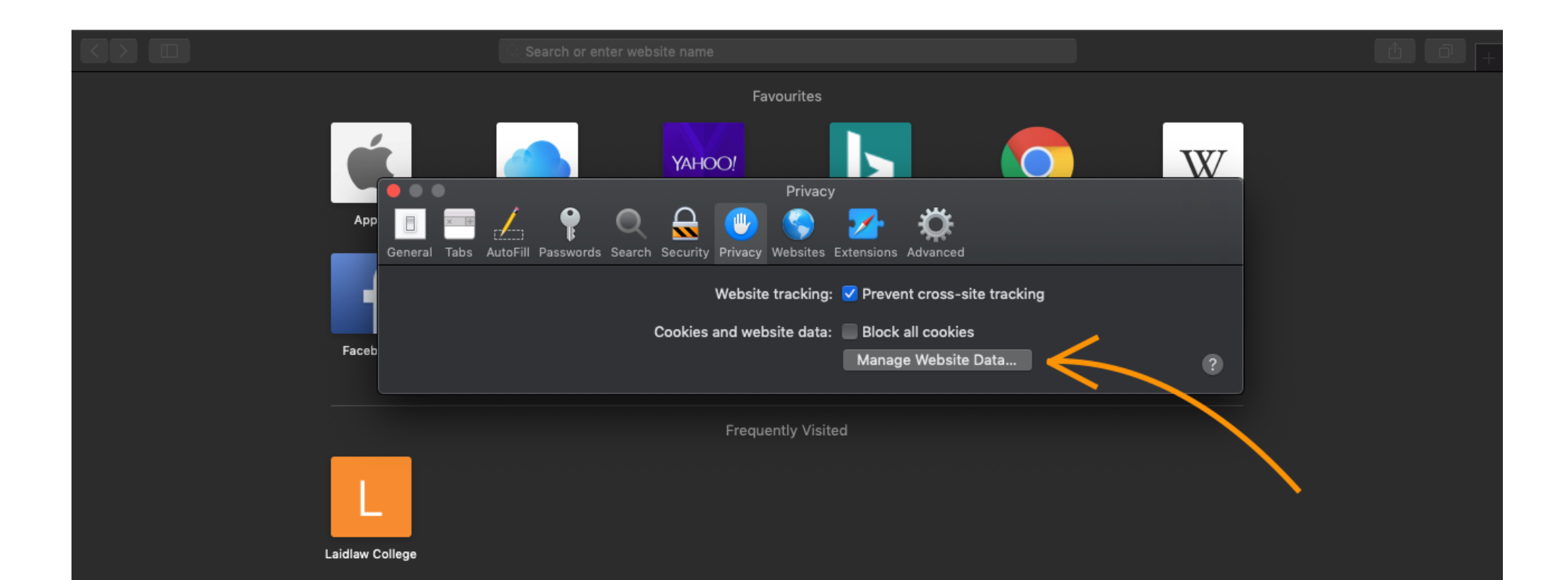

## 6. Select 'Manage Website Data...'

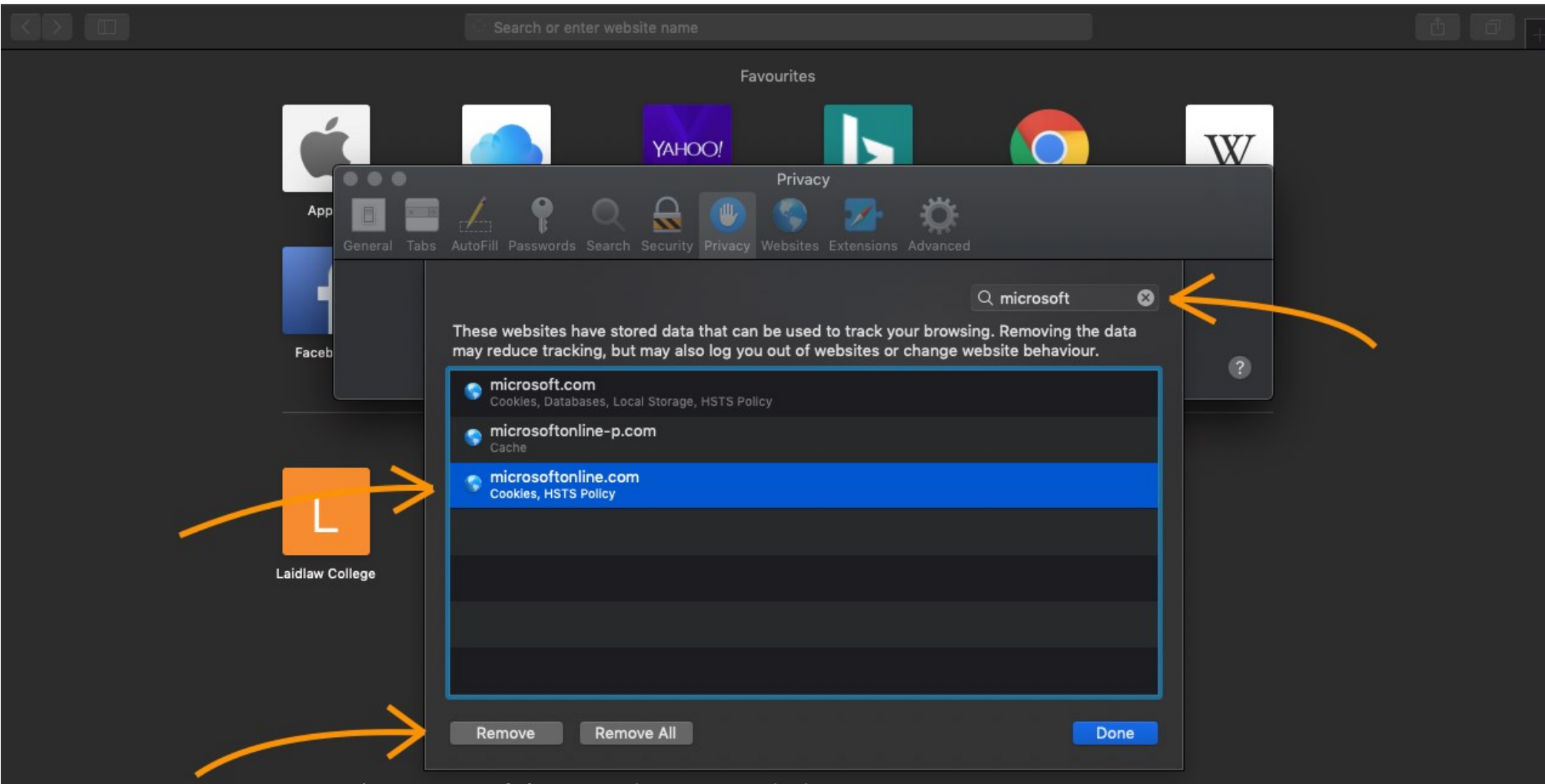

- 7. Type 'microsoft' into the search bar
- 8. Select 'microsoftonline.com'
- 9. Click 'Remove'